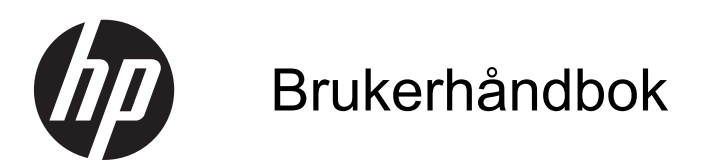

© 2013, 2014 Hewlett-Packard Development Company, L.P.

De eneste garantiene for HP-produkter og tjenester fremsettes i de uttrykte garantierklæringene som følger med slike produkter og tjenester. Ikke noe i dette dokumentet skal tolkes som noen form for tilleggsgaranti. HP skal ikke holdes ansvarlig for redaksjonelle feil eller utelatelser som finnes i dette dokumentet.

Dette dokumentet inneholder proprietær informasjon som er opphavsrettslig beskyttet. Ingen del av dette dokumentet kan fotokopieres, mangfoldiggjøres eller oversettes til et annet språk uten at det foreligger skriftlig tillatelse fra Hewlett-Packard Company.

Andre utgave: Juni 2014

Dokumentets delenummer: 738361-092

#### **Om denne brukerhåndboken**

Denne veiledningen gir informasjon om skjermfunksjoner, skjermoppsett og tekniske spesifikasjoner.

- **ADVARSEL:** Tekst som er merket på denne måten, angir at hvis anvisningene ikke blir fulgt, kan det føre til personskade eller livsfare.
- **A FORSIKTIG:** Tekst som er merket på denne måten, angir at hvis anvisningene ikke blir fulgt, kan det føre til skade på utstyr eller tap av data.

**MERK:** Tekst som er merket på denne måten, gir viktig tilleggsinformasjon.

# **Innhold**

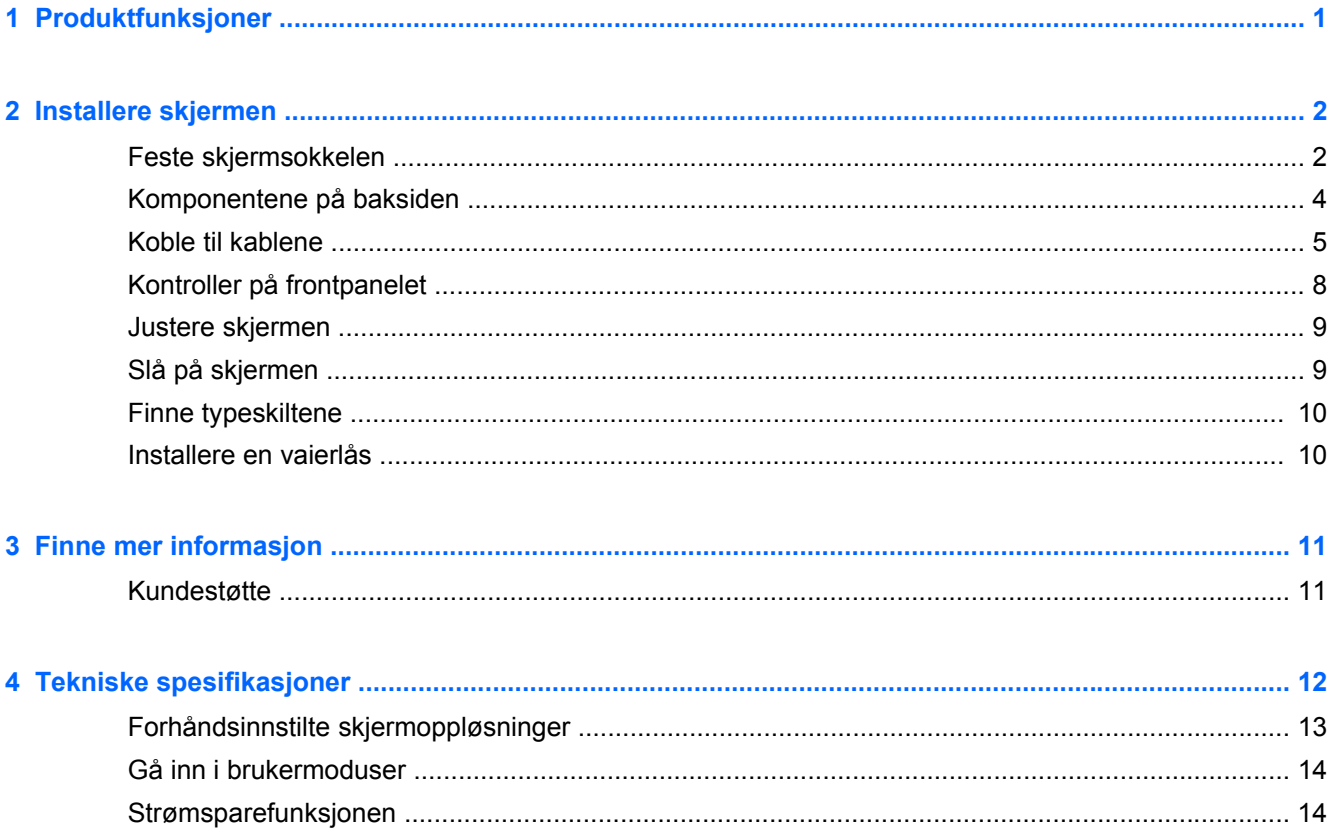

# <span id="page-6-0"></span>**1 Produktfunksjoner**

Disse skjermmodellene har et panel med aktiv matrise og tynn-film transistor (TFT). Skjermen har blant annet følgende funksjoner:

- Visbart område på 49,41 cm (19,5 tommer) diagonalt, med oppløsning på 1600 x 900 og støtte for fullskjerm med lavere oppløsninger inkluderer egendefinert skalering for maksimal bildestørrelse, samtidig som det opprinnelige størrelsesforholdet beholdes.
- Visbart område på 58,42 cm (23 tommer) diagonalt, med oppløsning på 1920 x 1080 og støtte for fullskjerm med lavere oppløsninger med egendefinert skalering for maksimal bildestørrelse, samtidig som det opprinnelige sideforholdet beholdes
- LCD-panel med antirefleks og LED-bakgrunnslys, som bruker mindre energi
- Vid visningsvinkel så du kan se i både sittende og stående stilling, og når du flytter deg fra side til side
- Mulighet for skråstilling
- Avtakbart stativ for fleksible monteringsløsninger
- Videosignalinngang støtter analog VGA med medfølgende VGA-signalkabel
- Videosignalinngang som støtter digital DVI med medfølgende DVI-D-signalkabel
- Støtter ekstrautstyret HP Høyttalerplanke, HP Hurtigfeste og HP USB-grafikkadapter (kjøpes separat)
- Plug and play-mulighet når dette støttes av operativsystemet
- Privacy Filter-spor (på utvalgte modeller) for å sette inn filtre (kjøpes separat), for blokkering av innsyn til skjermen fra siden
- Festespor bak på skjermen for kabellås (tillegg)
- Kabelføringsfunksjon for plassering av kabler og ledninger
- Skjermmeny (OSD On-Screen Display) med justeringskontroller på flere språk for enkel konfigurering og optimalisering av skjermen
- HP Display Assistant for justering av skjerminnstillinger og aktivering av tyveriavskrekkingsfunksjonen
- HDCP-kopibeskyttelse på DVI-input
- Plate med programvare og dokumentasjon som inkluderer skjermdrivere og produktdokumentasjon
- Strømsparingsfunksjon som tilfredsstiller kravene til redusert strømforbruk
- Retningslinjer for sikkerhet, sertifisering og spesielle bestemmelser for disse produktene er tilgjengelige i *Brukerhåndbok for HP LCD-skjermer* på platen som følger med skjermen

# <span id="page-7-0"></span>**2 Installere skjermen**

Når du installerer skjermen, må du passe på at strømmen til skjermen, datamaskinen og andre tilkoblede enheter er slått av, og så følger du fremgangsmåten nedenfor.

## **Feste skjermsokkelen**

**FORSIKTIG:** Skjermen må behandles forsiktig. Unngå å berøre eller legge press på skjermen; dette kan forårsake skader.

- **1.** Løft skjermen ut av esken, og plasser den med forsiden ned på en flat overflate.
- **2.** Sett foten inn i sporet på baksiden av skjermhodet til det klikker.

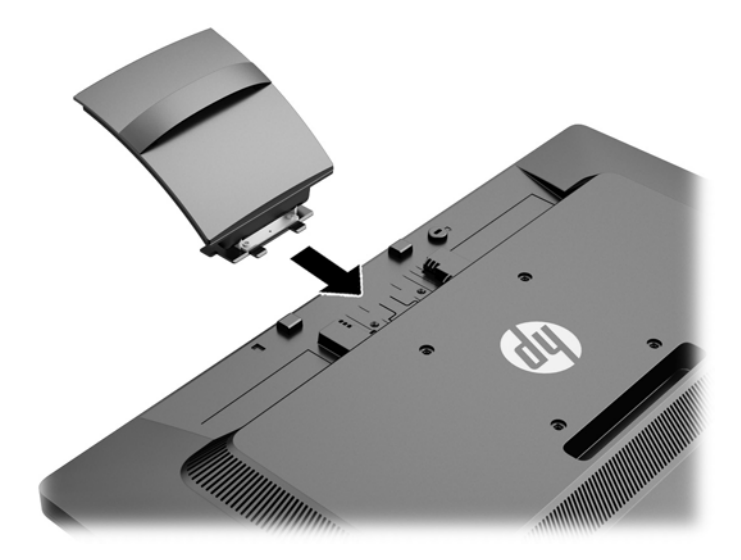

**3.** Skyv basen på stativet til den klikker på plass.

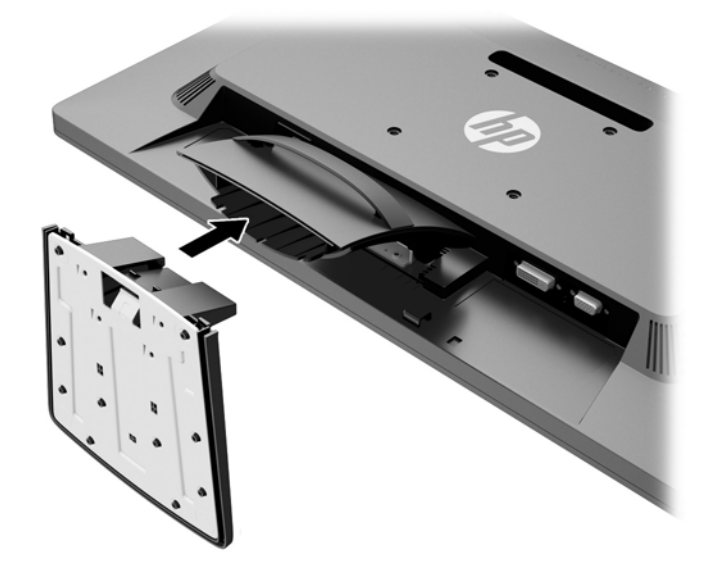

## <span id="page-9-0"></span>**Komponentene på baksiden**

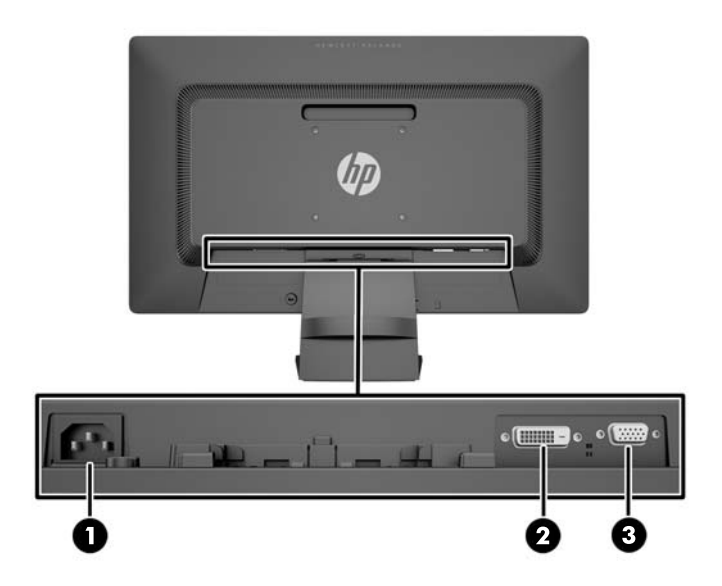

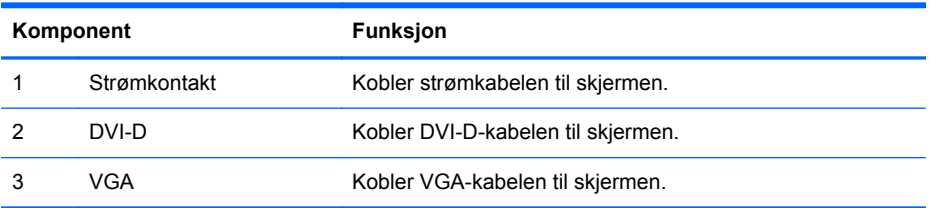

## <span id="page-10-0"></span>**Koble til kablene**

- **1.** Sett skjermen på et praktisk, godt ventilert sted i nærheten av datamaskinen.
- **2.** Fjern kabelstyringsklemmen fra stativet ved å trekke tilbake begge sidene av klemmen.

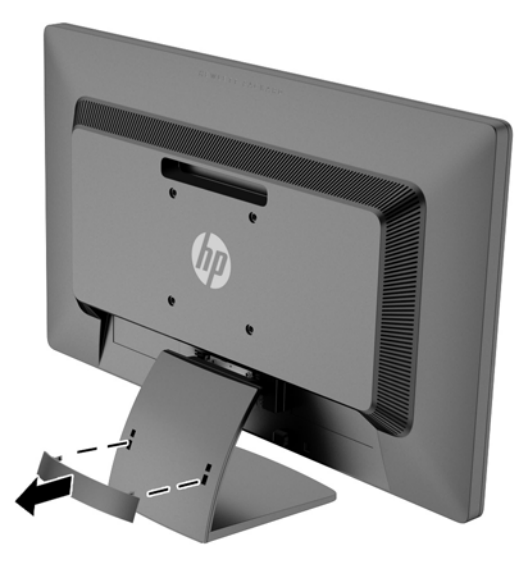

- **3.** Koble til en VGA-signalkabel eller en DVI-D-signalkabel.
	- **MERK:** Skjermen støtter både analoge og digitale innganger. Videomodusen bestemmes av hvilken videokabel som brukes. Skjermen avgjør automatisk hvilke innganger som har gyldige bildesignaler. Inngangene kan velges ved å trykke på knappen +/Source (Kilde) på frontpanelet eller via justering på skjermen ved å trykke på knappen Menu (Meny).
		- Bruk den medfølgende VGA-signalkabelen for analog drift. Koble VGA-signalkabelen til VGA-kontakten bak på skjermen og den andre enden til VGA-kontakten på datamaskinen.

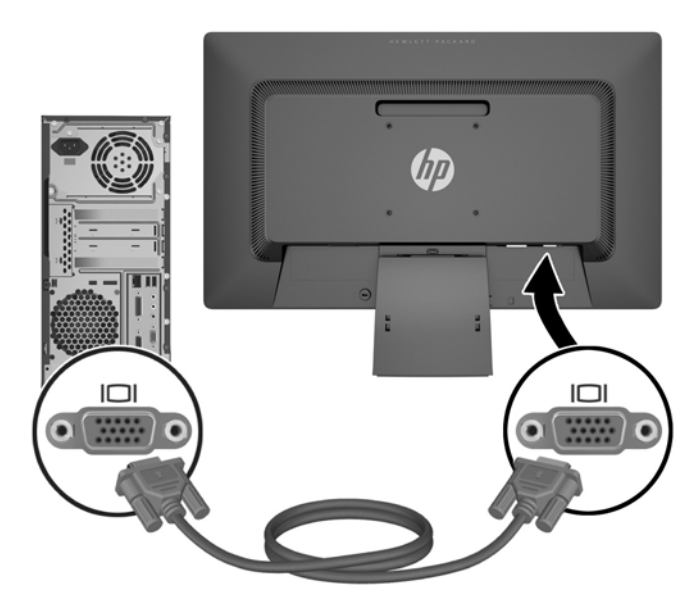

Ved bruk av DVI-digital bruker du den medfølgende DVI-D-signalkabelen. Koble DVI-Dsignalkabelen til DVI-kontakten bak på skjermen og den andre enden til DVI-kontakten på datamaskinen.

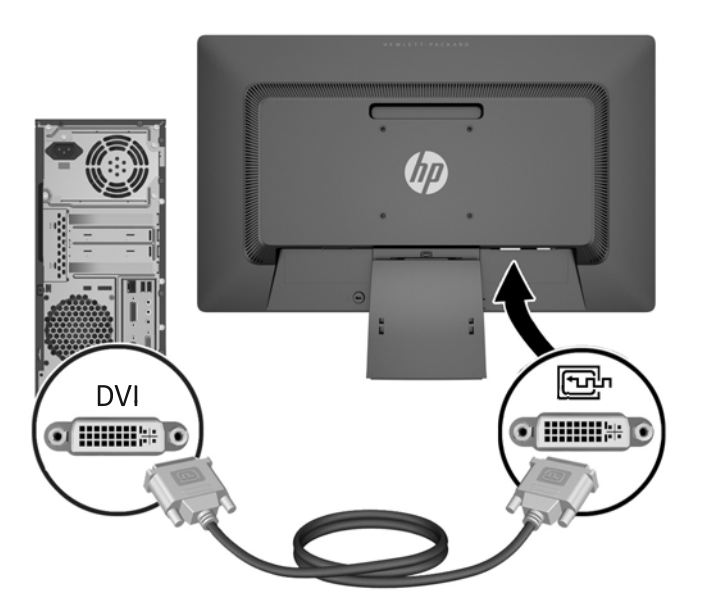

**4.** Koble den ene enden av strømkabelen til strømkontakten på baksiden av skjermen, og den andre enden til en stikkontakt.

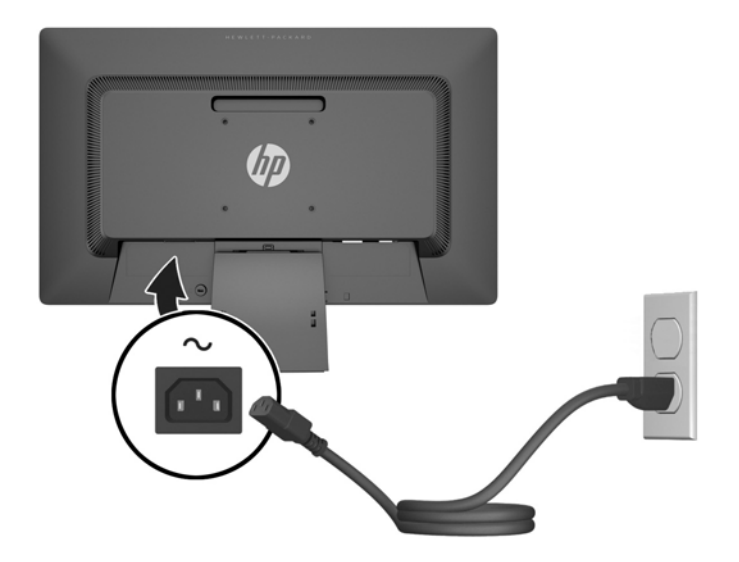

**ADVARSEL:** Slik reduserer du faren for elektrisk støt eller skade på utstyret:

Ikke deaktiver jordingen i strømledningen. Jordingspluggen er en sikkerhetsmessig viktig egenskap.

Plugg strømledningen inn i et jordet strømuttak som alltid er lett tilgjengelig.

Koble utstyret fra strømkilden ved å ta strømkabelen ut av strømuttaket.

Av sikkerhetshensyn må du ikke sette gjenstander på strømledninger eller -kabler. Ordne kablene slik at ingen kan komme til å tråkke på eller snuble i dem. Trekk aldri i en ledning eller kabel. Trekk i pluggen når du kobler strømmen fra det elektriske utstyret.

**5.** Sikre kablene med kabelstyringsklemmen. Trykk klemmen rett ned på stativet, samtidig som du passer på at tappene på hver side av klemmen trykkes på plass i sporene på stativet.

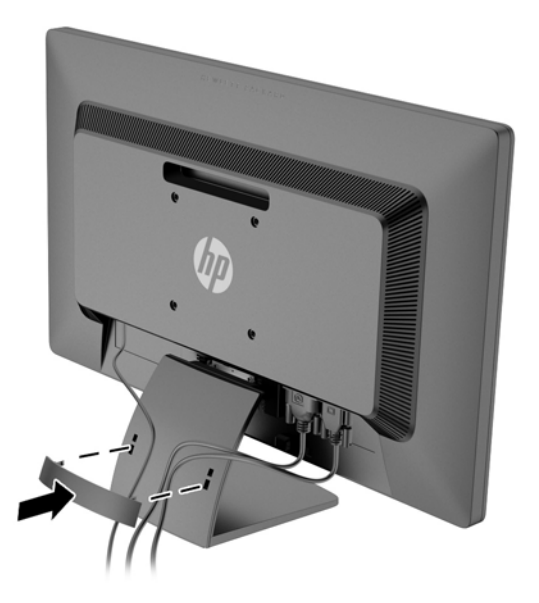

## <span id="page-13-0"></span>**Kontroller på frontpanelet**

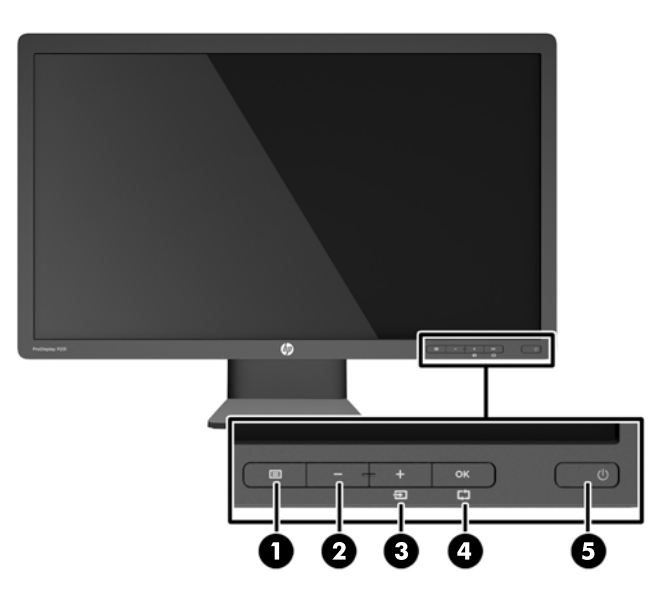

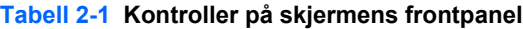

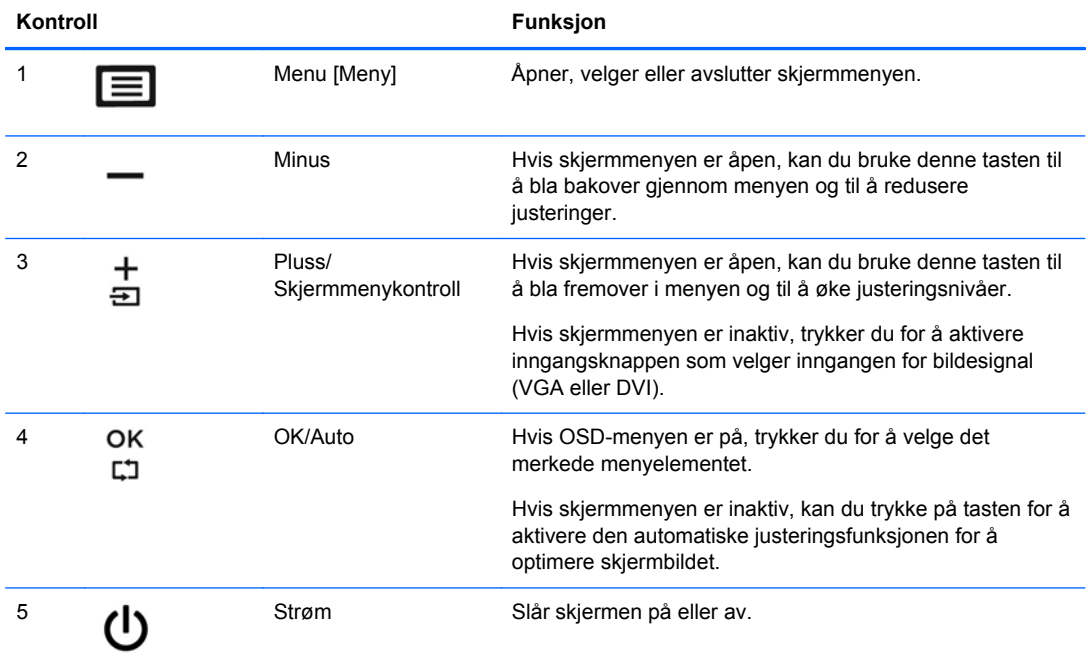

**MERK:** Besøk HPs mediebibliotek for selvhjelpsreparasjoner på<http://www.hp.com/go/sml>hvis du vil se en OSD-menysimulator.

## <span id="page-14-0"></span>**Justere skjermen**

Vipp skjermen fremover eller bakover slik at du får en behagelig synshøyde.

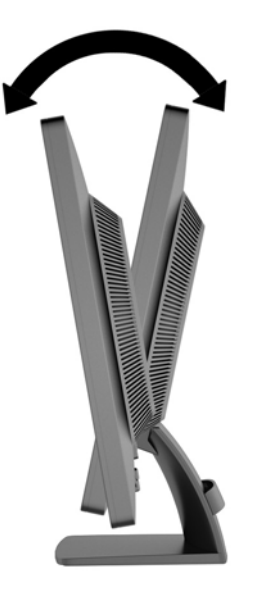

## **Slå på skjermen**

- **1.** Trykk på av/på-knappen på datamaskinen for å slå på datamaskinen.
- **2.** Trykk på av/på-knappen foran på skjermen for å slå på skjermen.
- **FORSIKTIG:** Skade med innbrent bilde kan forekomme på skjermer som viser det samme statiske bildet på skjermen over lengre tid.\* For å unngå skade med innbrent bilde på dataskjermen bør du alltid aktivere et skjermbeskytterprogram eller slå av skjermen når den ikke skal brukes i lengre tid. Innbrent bilde er en tilstand som kan oppstå på alle LCD-skjermer. Skjermer med "innbrent bilde" dekkes ikke av HP-garantien.

\* Lengre tid vil si 12 sammenhengende timer uten at den brukes.

**MERK:** Hvis ingenting skjer når du trykker på av/på-knappen, kan låsefunksjonen for av/påknappen være aktivert. Du deaktiverer denne funksjonen ved å holde nede av/på-knappen på skjermen i 10 sekunder.

**MERK:** Du kan deaktivere strømlampen på skjermmenyen. Trykk på Menu (Meny) foran på skjermen, og velg deretter **Management** (Administrasjon) > **Bezel Power LED** (Lampe på ramme) > **Off** (Av).

Når skjermen er slått på, vises en statusmelding for skjermen i fem sekunder. Meldingen viser hvilken inngang (DVI eller VGA) som er gjeldende aktive signalkilde, statusen til innstillingen for autobryterkilde (av eller på, fabrikkstandarden er på), standardkildesignalet (fabrikkstandarden er VGA), gjeldende forhåndsinnstilte skjermoppløsning og anbefalt forhåndsinnstilt skjermoppløsning.

Skjermen søker automatisk gjennom innkommende signaler for et aktivt signal og benytter det aktive signalet. Hvis to eller flere innganger er aktive, vil skjermen vise data fra standardinngangen. Hvis standard inngangskilde ikke er en av de aktive inngangene, vil skjermen vise data fra inngangen med høyest rangert prioritet i følgende rekkefølge: DVI og deretter VGA. Du kan endre standardkilden på skjermmenyen ved å trykke på knappen Menu (Meny) på frontpanelet og velge **Input Control** (Inngangskontroll) > **Default Input** (Standard inngang).

## <span id="page-15-0"></span>**Finne typeskiltene**

På typeskiltene på skjermen finner du delenummer, produktnummer og serienummer. Du kan trenge disse numrene når du tar kontakt med HP om skjermmodellen. Typeskiltene er plassert på baksiden av skjermen.

## **Installere en vaierlås**

Du kan feste skjermen til en fast gjenstand ved hjelp av en ekstra kabellås som er tilgjengelig fra HP (kjøpes separat).

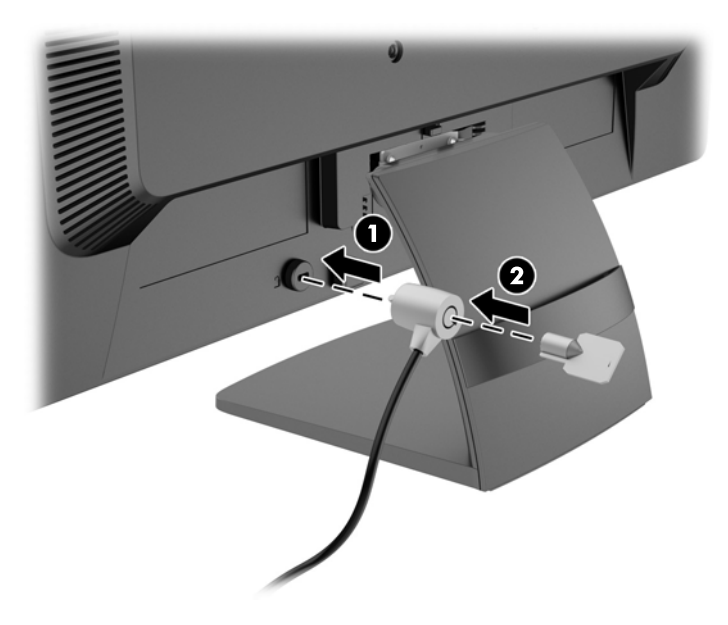

# <span id="page-16-0"></span>**3 Finne mer informasjon**

Se *Referansehåndbok for HP LCD-skjermer* som finnes på platen som fulgte med skjermen for mer informasjon om:

- Optimalisering av skjermytelsen
- Retningslinjer for sikkerhet og vedlikehold
- Installering av programvaren fra platen
- Bruk av OSD-menyen
- Nedlasting av programvare fra nettet
- Informasjon om forskrifter
- Feilsøking og anbefalte løsninger på vanlige problemer

### **Kundestøtte**

Gå til<http://www.hp.com/support>for mer informasjon om bruk og tilpasning av skjermen. Velg land eller region, velg **Feilsøking** og skriv så inn skjermmodellen i Søk-vinduet.

**MERK:** Skjermens brukerhåndbok, referanseveiledning og drivere er tilgjengelig på <http://www.hp.com/support>.

Dersom informasjonen i guiden eller i *Brukerhåndbok for HP LCD-skjermer* ikke besvarer spørsmålet ditt, kan du kontakte servicestøtte. For servicestøtte i USA, gå til [http://www.hp.com/go/contactHP.](http://www.hp.com/go/contactHP) For servicestøtte ellers i verden, gå til [http://welcome.hp.com/country/us/en/wwcontact\\_us.html](http://welcome.hp.com/country/us/en/wwcontact_us.html). Her kan du:

Chatte online med en HP-tekniker

**MERK:** Når chat ikke er tilgjengelig på et gitt språk, er den tilgjengelig på engelsk.

- Finn telefonnumre til kundestøtte
- Finn et HP-verksted

## <span id="page-17-0"></span>**4 Tekniske spesifikasjoner**

**MERK:** Alle spesifikasjonene er typiske spesifikasjoner som er gitt av HPs komponentprodusenter; faktisk ytelse kan variere.

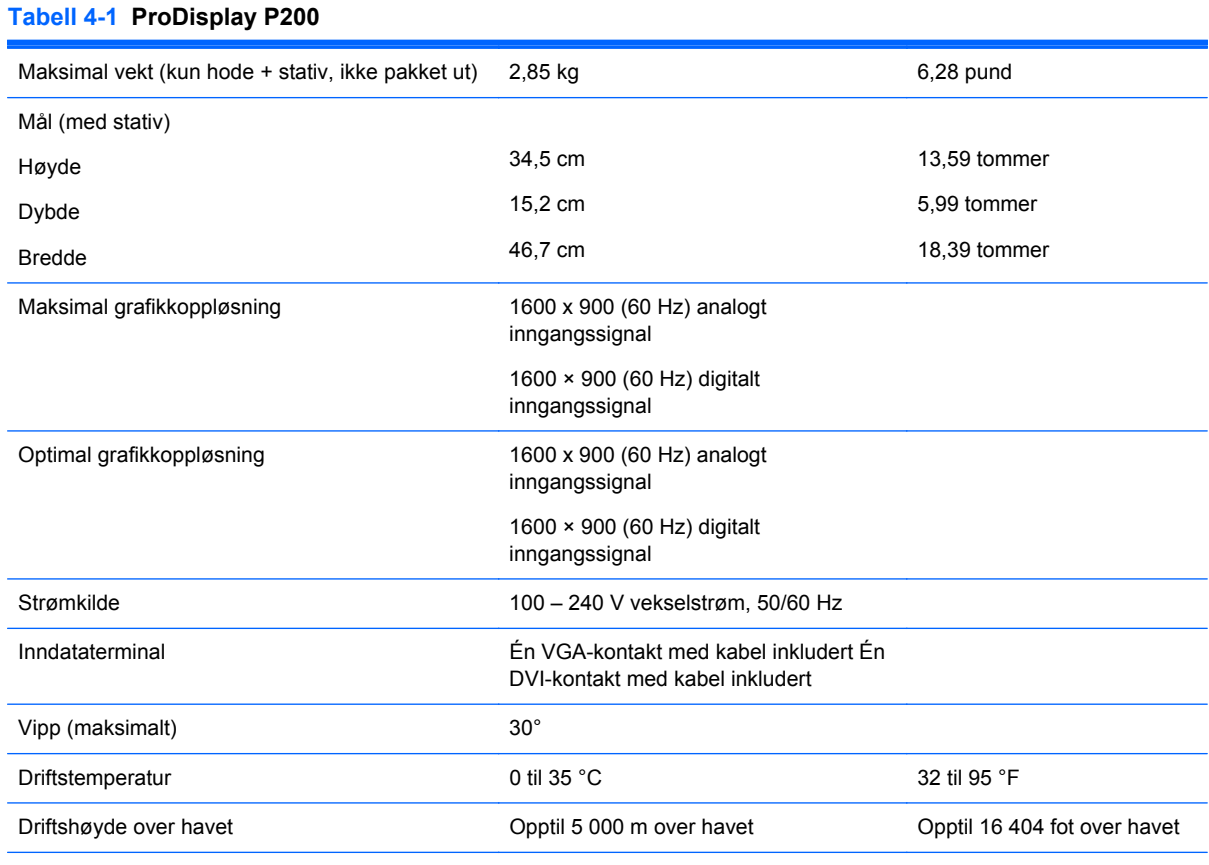

**MERK:** Hvis du vil ha mer informasjon, går du til <http://www.hp.com/go/productbulletin>og søker etter den spesifikke skjermmodellen for å finne de modellspesifikke QuickSpecs. (Bare på engelsk)

#### **Tabell 4-2 ProDisplay P231**

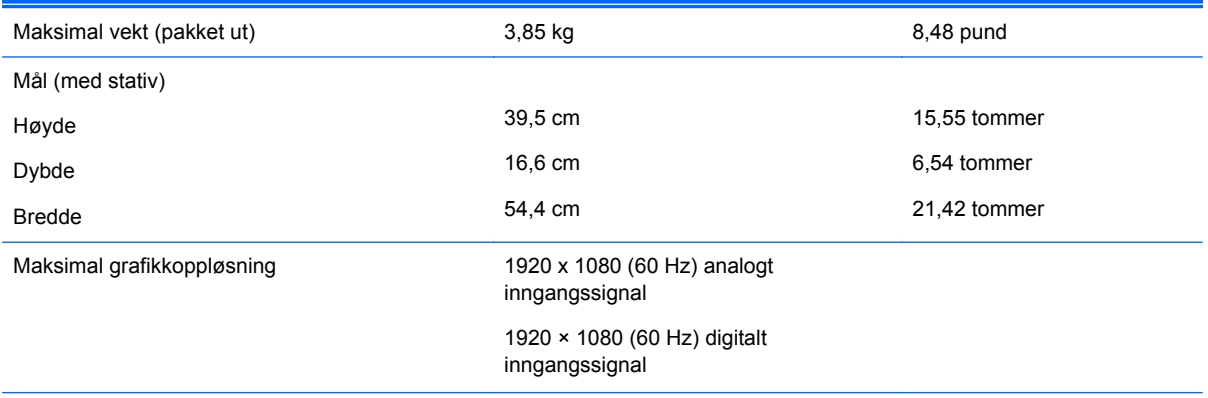

#### <span id="page-18-0"></span>**Tabell 4-2 ProDisplay P231 (forts.)**

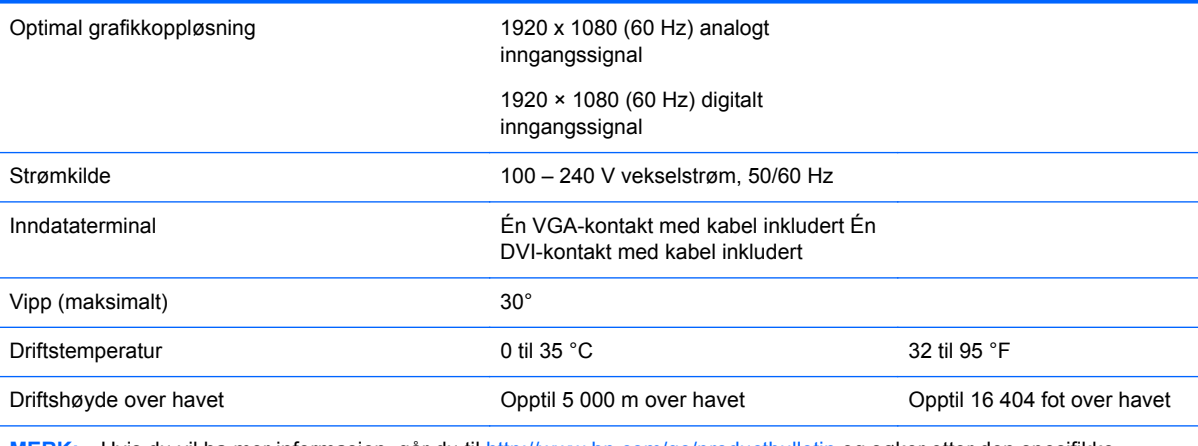

**MERK:** Hvis du vil ha mer informasjon, går du til <http://www.hp.com/go/productbulletin>og søker etter den spesifikke skjermmodellen for å finne de modellspesifikke QuickSpecs. (Bare på engelsk)

### **Forhåndsinnstilte skjermoppløsninger**

Skjermoppløsningene nedenfor er de mest brukte modusene, og er innstilt som fabrikkinnstillinger. Skjermen oppdager disse forhåndsinnstilte modusene automatisk, og de vil vises sentrert på skjermen med riktig størrelse.

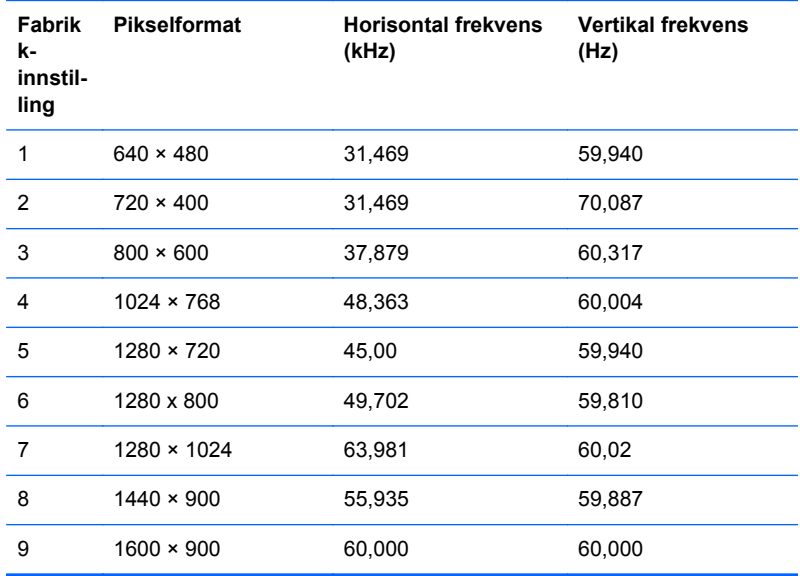

#### **Tabell 4-3 Fabrikkinnstilte modi for ProDisplay P200**

#### **Tabell 4-4 Fabrikkinnstilte modi for ProDisplay P231**

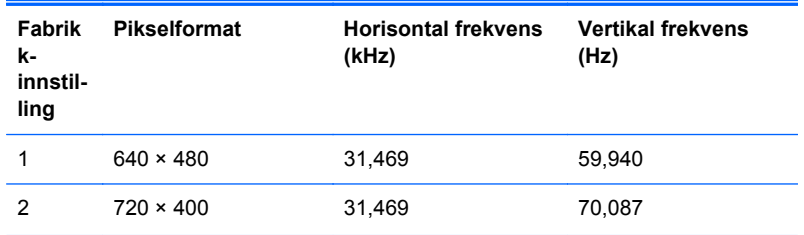

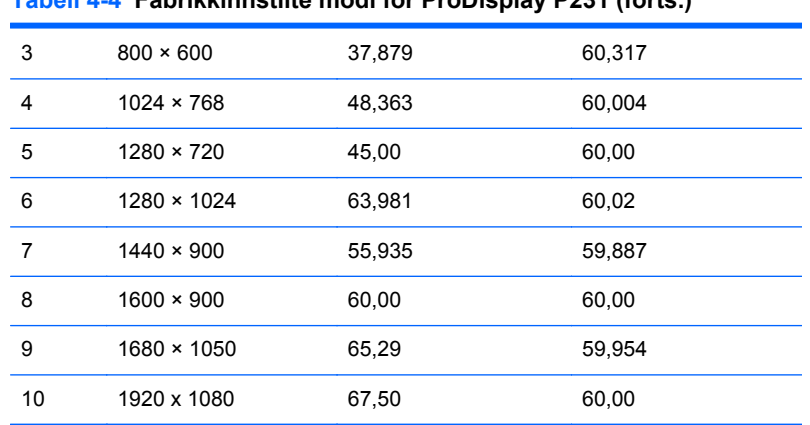

#### <span id="page-19-0"></span>**Tabell 4-4 Fabrikkinnstilte modi for ProDisplay P231 (forts.)**

### **Gå inn i brukermoduser**

Skjermkontrollersignalet kan iblant be om en modus som ikke er forhåndsinnstilt, hvis:

- Du ikke bruker et standard grafikkort.
- Du ikke bruker en forhåndsinnstilt modus.

Hvis dette skjer, må du kanskje justere parameterne for skjermen på nytt, ved hjelp av skjermmenyen. Trykk på Meny-knappen på frontpanelet for å åpne skjermmenyen. Dine endringer kan foretas på ett enkelt eller alle disse modusene og lagres i minnet. Skjermen lagrer automatisk den nye innstillingen, for så å gjenkjenne den nye modusen som en forhåndsinnstilt modus. I tillegg til de fabrikkinnstilte modiene, er det minst ti andre modi som kan skrives inn og lagres.

### **Strømsparefunksjonen**

Skjermen støtter også en tilstand med redusert strømforbruk. Redusert strømforbruk velges hvis skjermen oppdager at det horisontale og/eller det vertikale synkroniseringssignalet mangler. Når skjermen oppdager fravær av disse signalene, blir den blank, bakgrunnslyset blir slått av og av/pålampen lyser gult. Når funksjonen med redusert strømforbruk er aktivert, bruker skjermen mindre enn 0,5 watt. Det trengs en kort oppvarmingsperiode før skjermen går tilbake til vanlig driftstilstand.

Se datamaskinens brukerhåndbok for anvisninger om innstilling av energisparefunksjoner (som også kalles strømsparefunksjoner).

**MERK:** Strømsparingsfunksjonen virker bare når skjermen er koblet til datamaskiner med strømstyringsfunksjoner.

Ved hjelp av innstillingene i skjermens verktøy for hvilemodus, kan skjermen programmeres til å gå i hvilemodus på bestemte tidspunkter. Når skjermens verktøy for hvilemodus setter skjermen i tilstanden som reduserer strømbruken, blinker av/på-lampen gult.